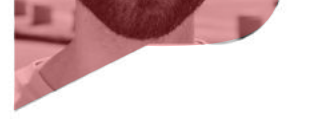

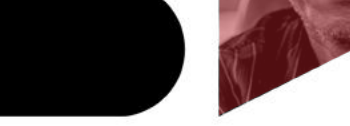

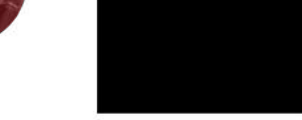

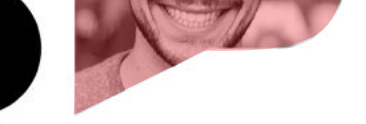

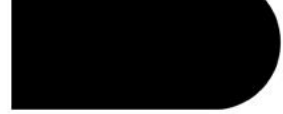

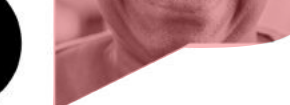

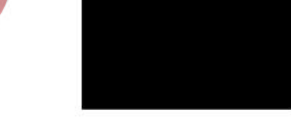

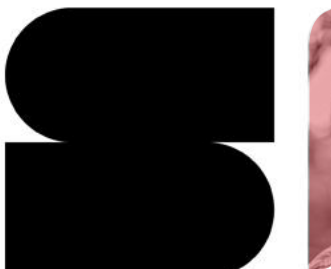

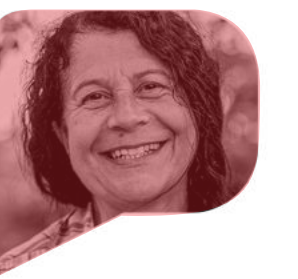

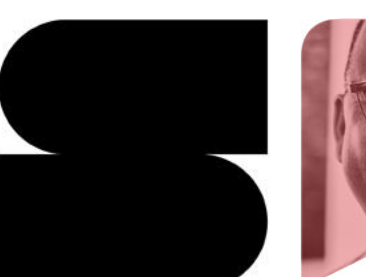

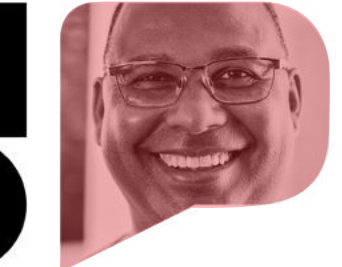

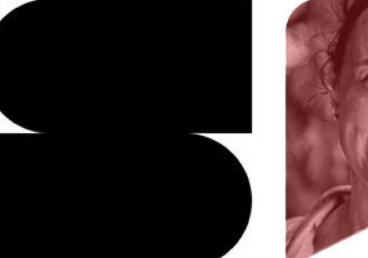

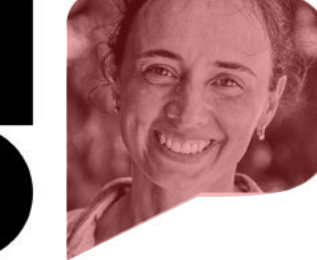

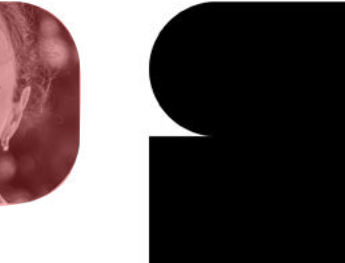

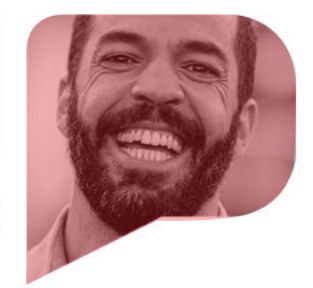

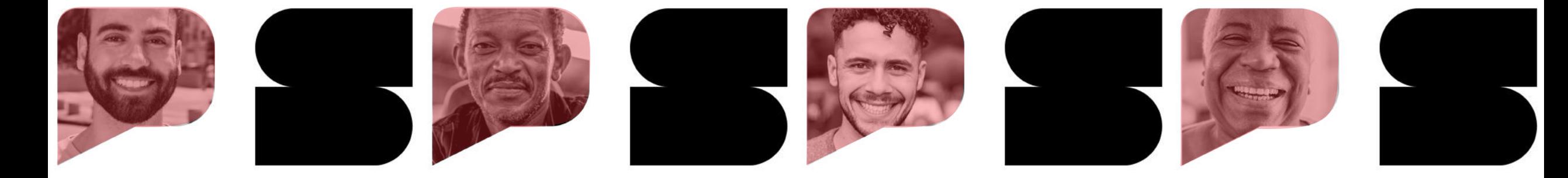

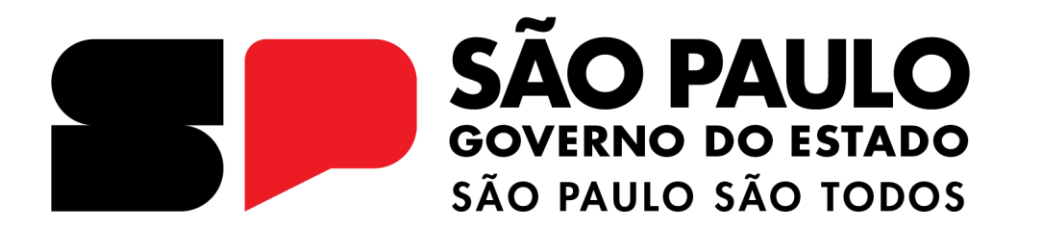

# **COMPRAS SP.GOV.BR**

Como configurar senha de Acesso

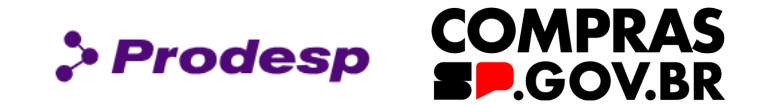

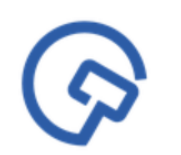

Este manual tem por objetivo instruir os usuários na criação de uma nova senha de acesso ao Compras.gov.br. Aprenderemos informações básicas para o primeiro acesso ao sistema.

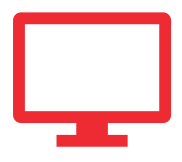

Siga as orientações descritas aqui para realizar o cadastro da sua senha.

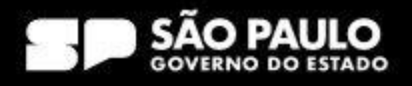

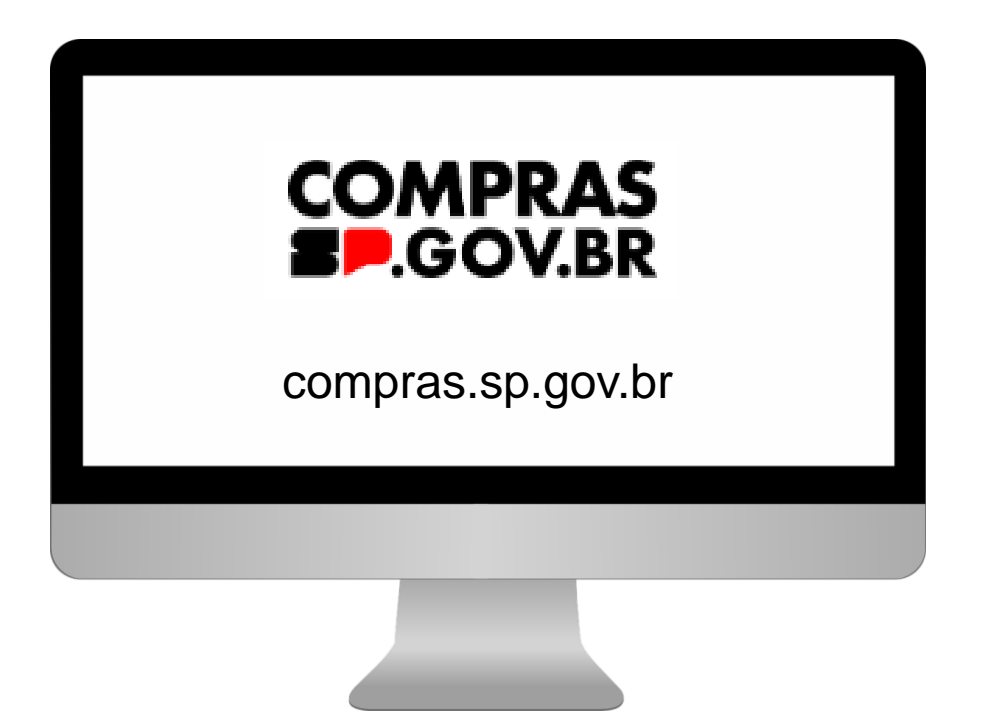

Para realizar o primeiro acesso no Sistema Compras.gov.br, o usuário receberá um e-mail com senha de no mínimo 6 e máximo 12 caracteres alfanuméricos. Por exemplo: **XSDF3ERT**.

> Prodesp

Em seguida, o usuário deverá acessar o site: compras.sp.gov.br

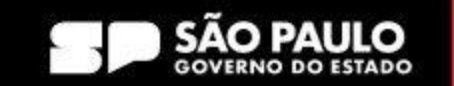

**COMPRAS** 

**BP.GOV.BR** 

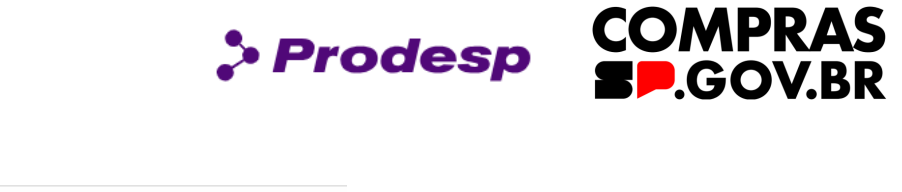

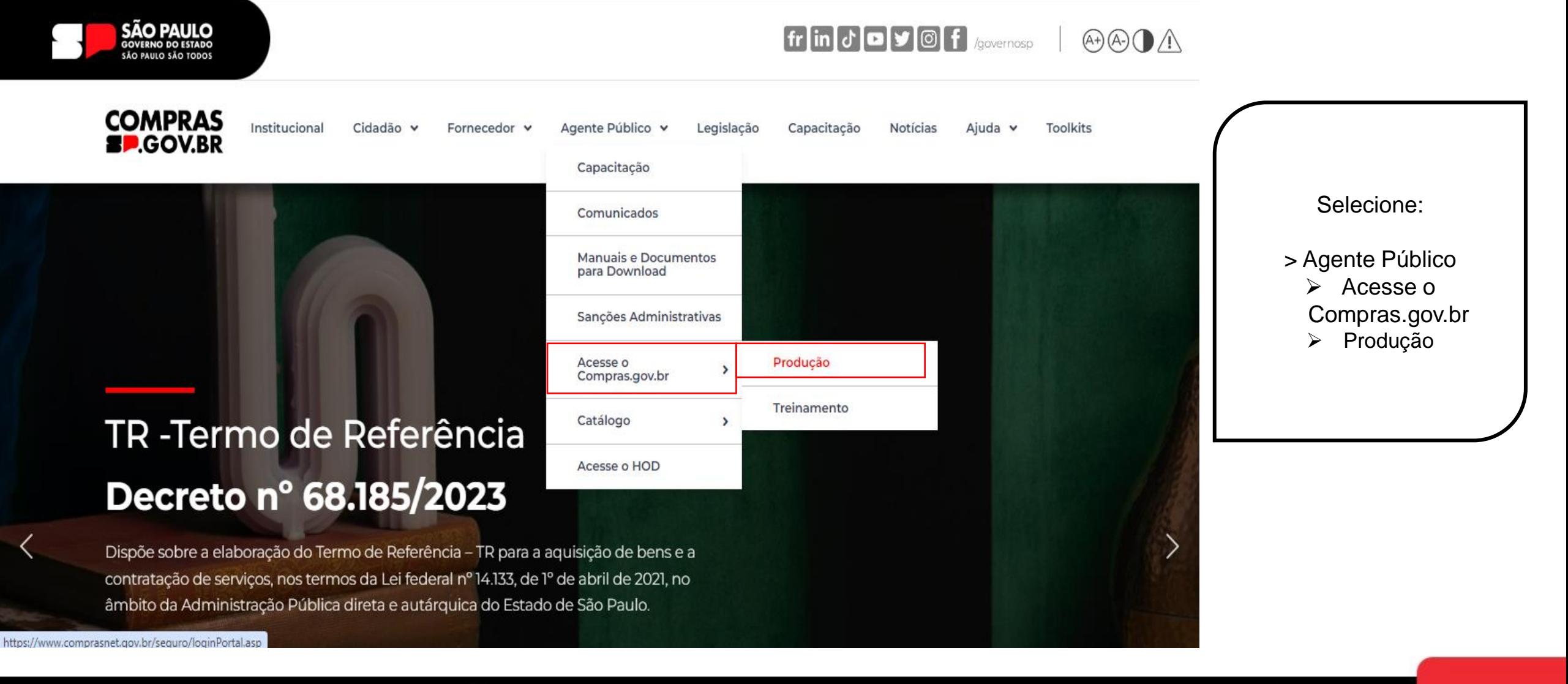

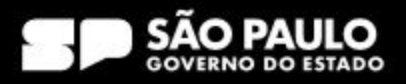

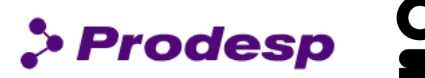

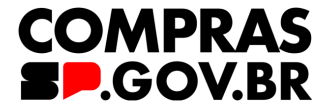

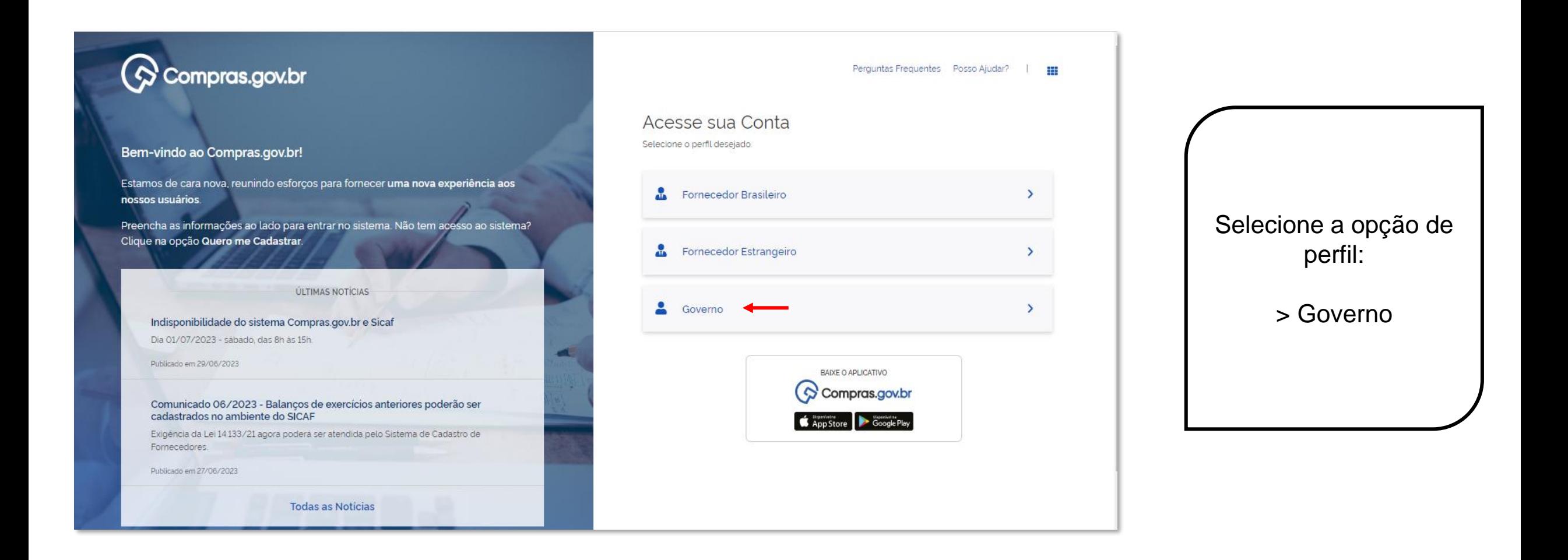

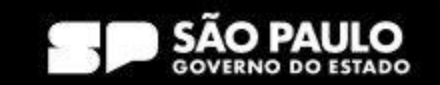

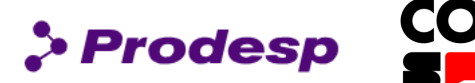

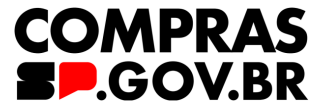

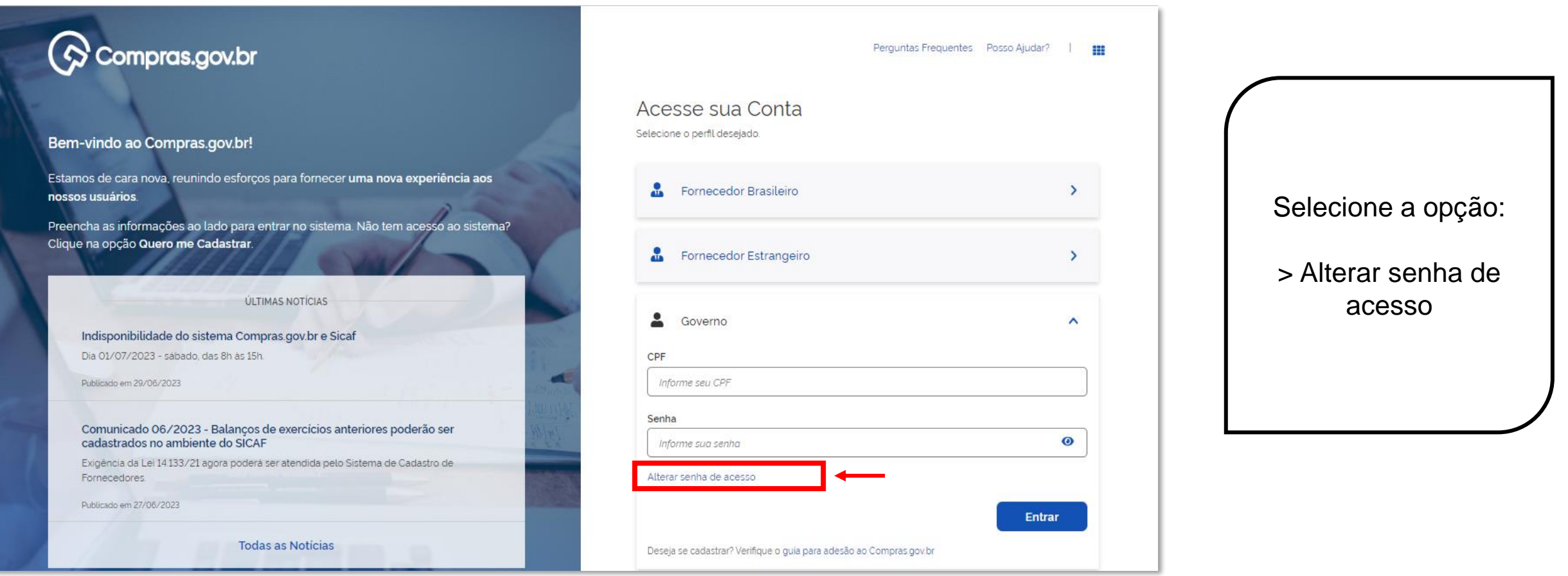

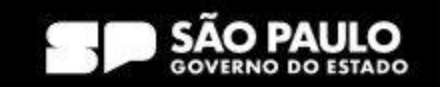

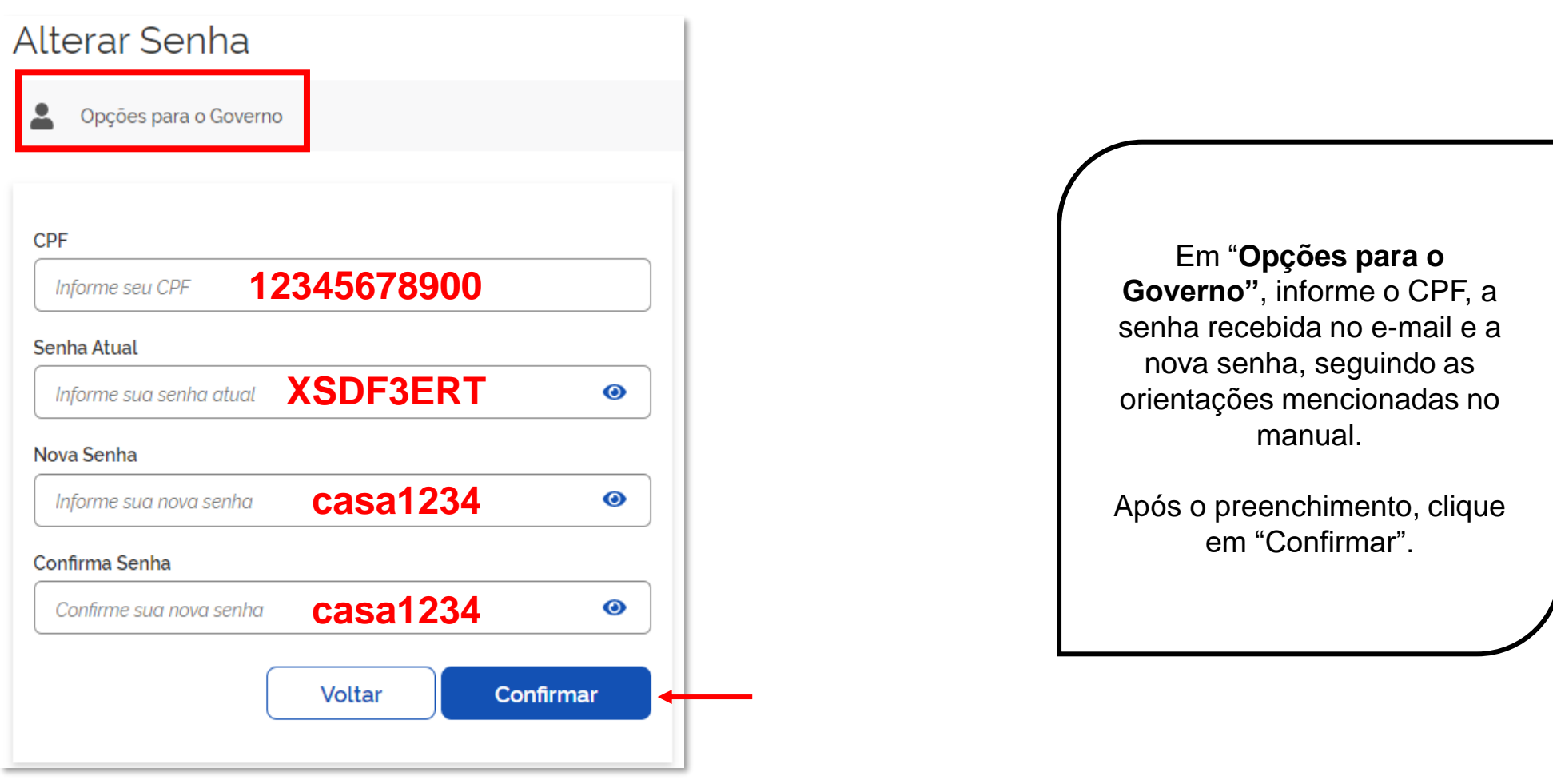

### SECRETARIA DE GESTÃO E GOVERNO DIGITAL

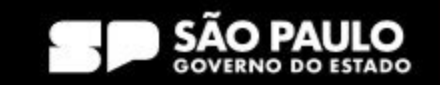

 $\rho$  Prodesp

**COMPRAS**<br>**SP.GOV.BR** 

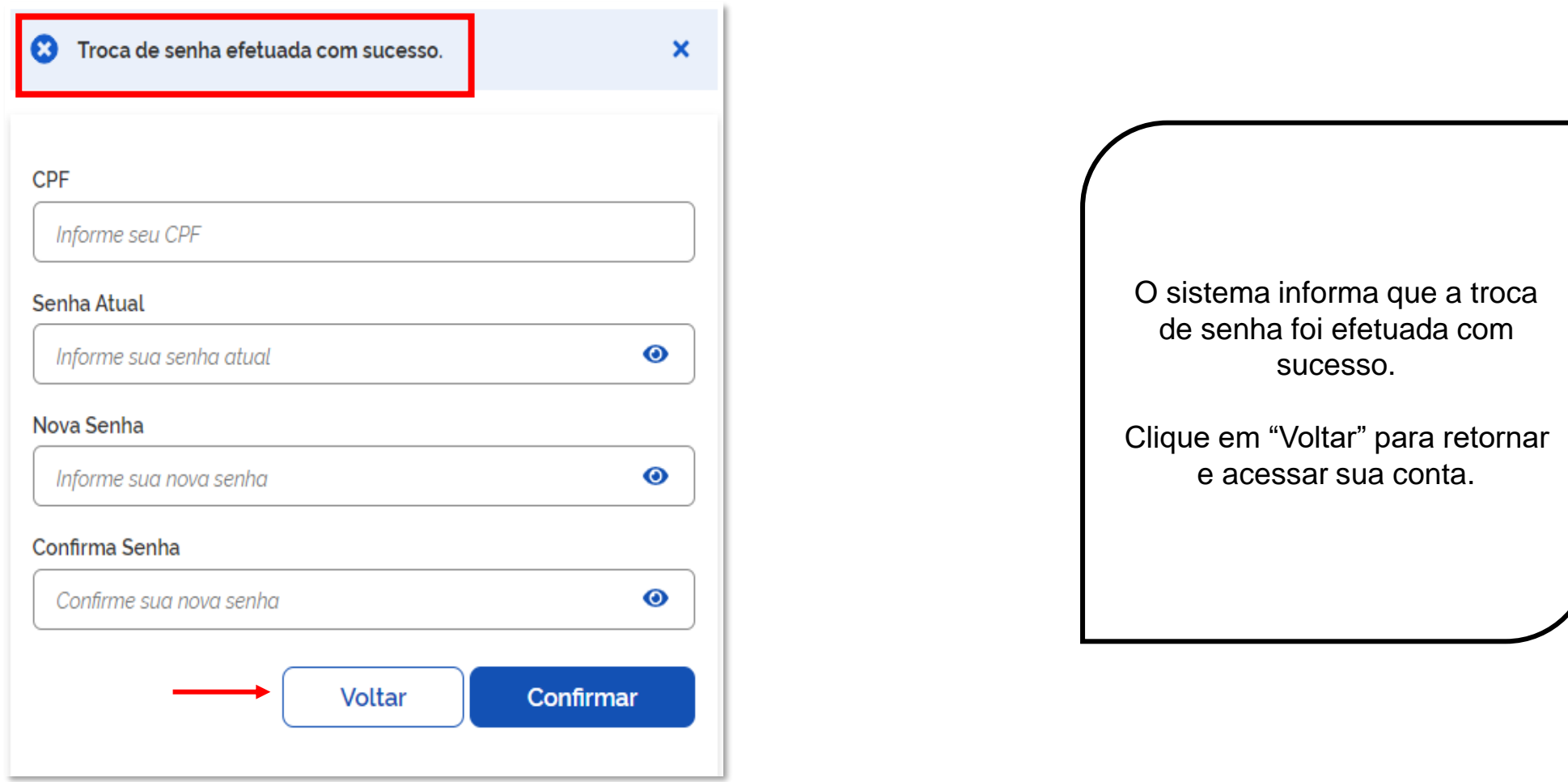

### SECRETARIA DE GESTÃO E GOVERNO DIGITAL

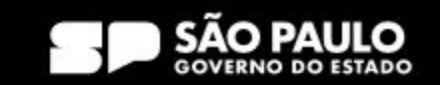

 $\rho$  Prodesp

**COMPRAS**<br>**SP.GOV.BR** 

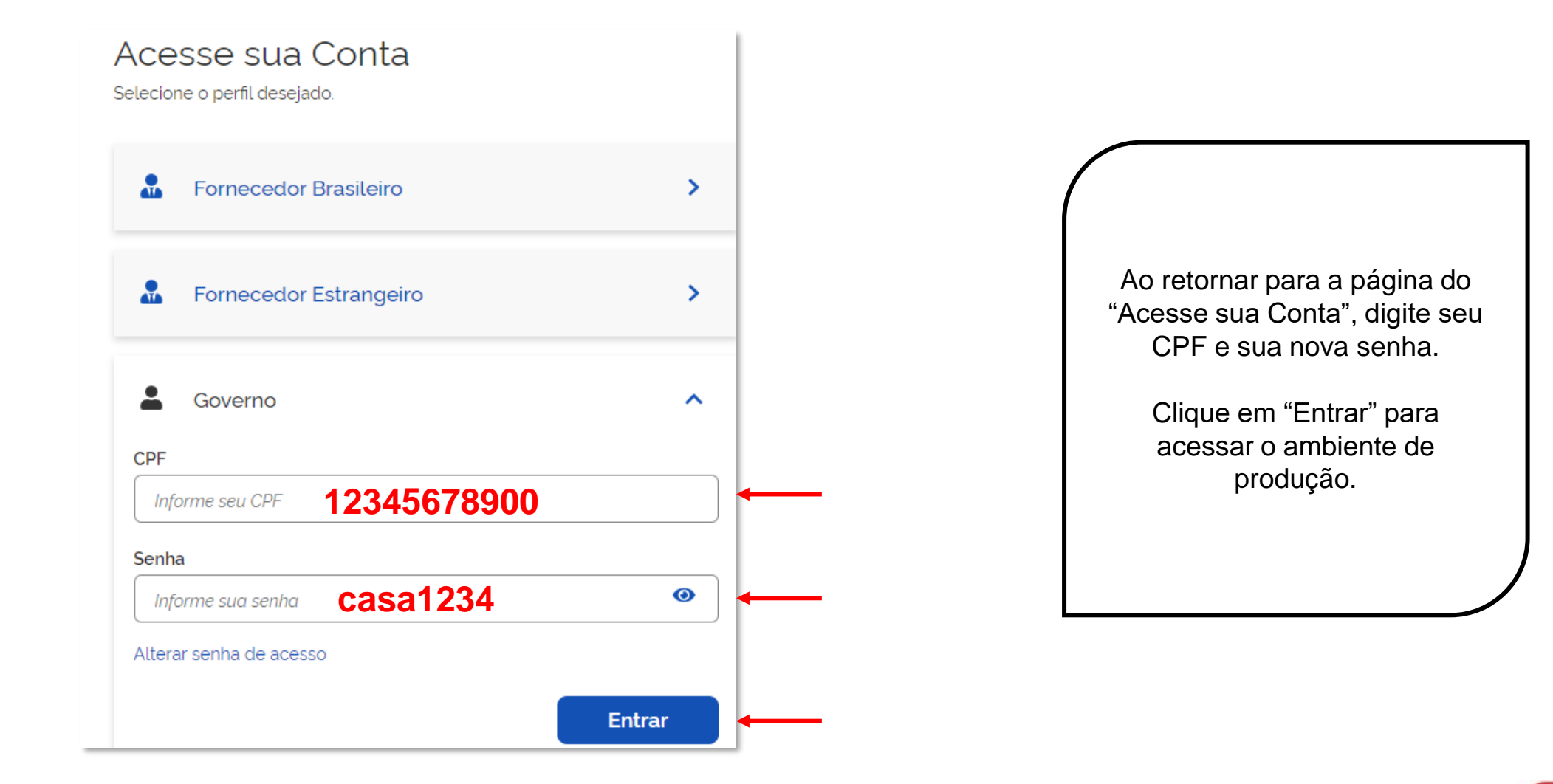

### SECRETARIA DE GESTÃO E GOVERNO DIGITAL

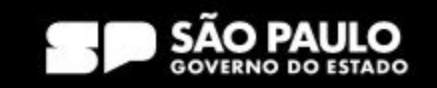

> Prodesp

**COMPRAS** 

**BP.GOV.BR** 

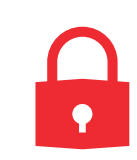

## **Regra para a troca de senha:**

Mínimo de 6 e máximo 12 caracteres alfanuméricos. Não há obrigatoriedade em utilizar apenas letras maiúsculas.

## **Não é permitido:**

- Usar somente caracteres numéricos. Ex.: 12345678
- Usar somente caracteres alfabéticos. Ex.: ABCADEF
- Usar senhas com sequência do teclado. Ex.: ASDFGH
- Usar senha invertida. Ex.: CHAVE1579 (Atual) / 9751EVAHC (Nova senha)
- Usar partes do nome do próprio usuário. Ex.: MAR135(MARIA) / LVA248(SILVA) / RGE370(BORGES)
- Usar formato data. Ex.: RSCGUJUN10 / PKMAI2010
- Usar a palavra *NOVA*. Ex.: NOVA13579
- Usar menos de 6 caracteres alfanuméricos. Ex.: 08MB4
- Usar caracteres consecutivos. Ex. :ZZ3V5M7P / 99HUNTER / AAA086422
- Usar senhas consecutivas. Ex.: MCPSRV06 MCPSRV07
- Usar senha igual a uma das três ultimas senhas utilizadas.

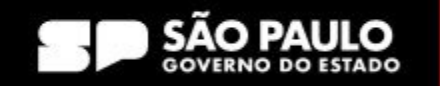

> Prodesp

## **Senha Inválida**

Acesse sua Conta

Selecione o perfil desejado.

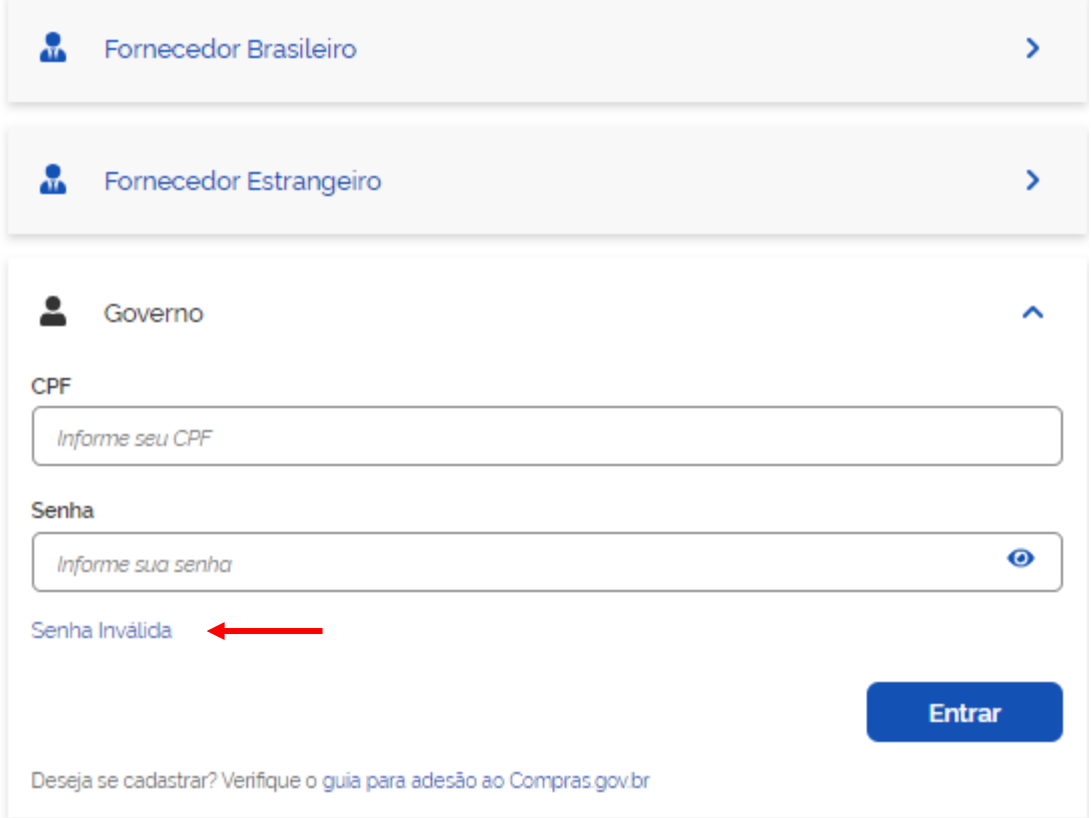

Quando a senha digitada pelo usuário está errada a aparece a mensagem "Senha Inválida".

> Prodesp

**COMPRAS** 

**P.GOV.BR** 

Se estiver fora das regras para nova senha, é exibida a mensagem equivalente à regra.

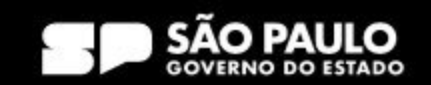

## **Como configurar senha de acesso no compras.gov.br Senha Revogada**

#### Acesse sua Conta Selecione o perfil desejado. A senha é revogada quando A. Fornecedor Brasileiro você erra a senha por mais de **três vezes** consecutivas. Fornecedor Estrangeiro Ą. ь Para acesso pela rede SERPRO, o usuário fica "Bloqueado", e o acesso via Governo  $\hat{\phantom{a}}$ WEB, o usuário fica CPF "Revogado". Informe seu CPF Quando isso ocorrer, você deve Senha solicitar a troca de senha ao  $\bullet$ Informe sua senha seu cadastrador parcial do órgão. SENHA REVOGADA **Entrar** Deseja se cadastrar? Verifique o guia para adesão ao Compras.gov.br

SÃO PALILO **GOVERNO DO ESTADO** 

**COMPRAS** 

**BP.GOV.BR** 

> Prodesp

# **Como configurar senha de acesso no compras.gov.br Senha Expirada**

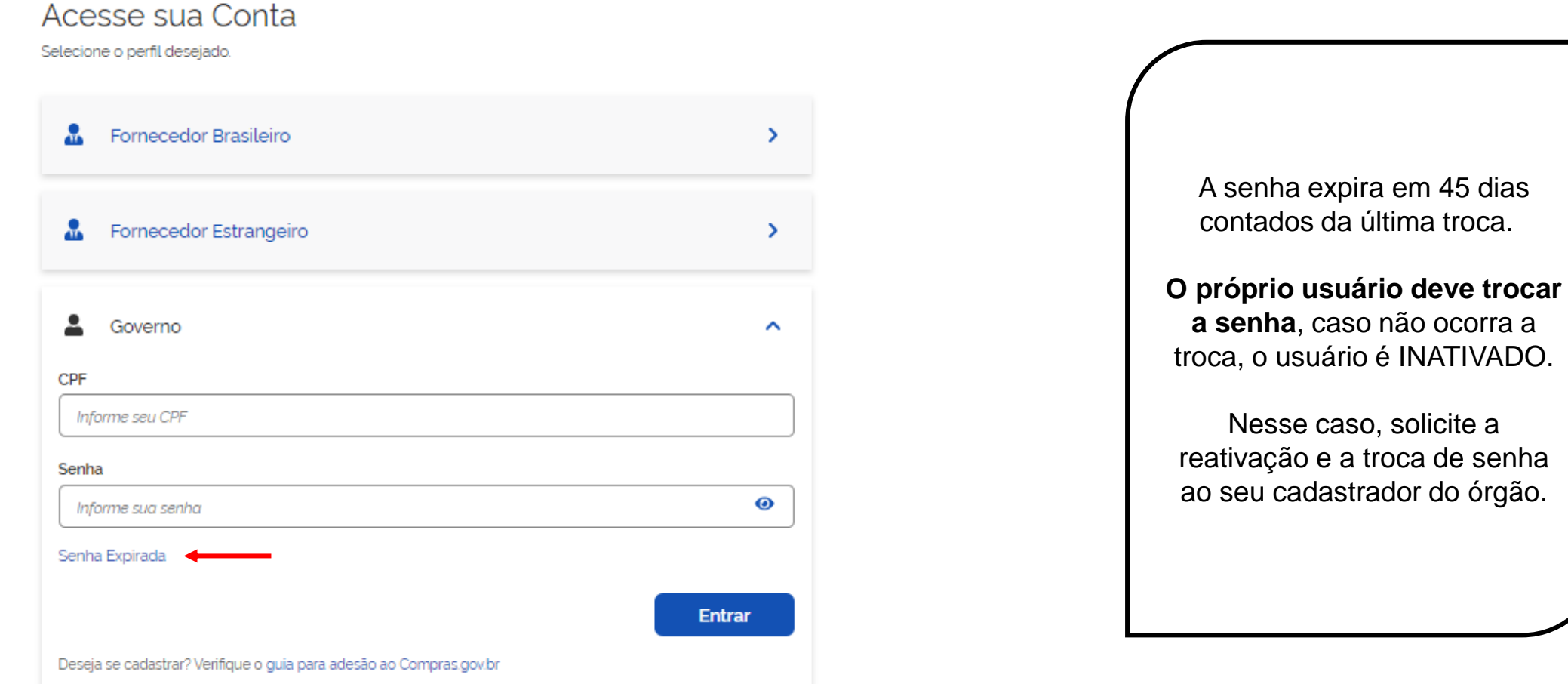

### SECRETARIA DE GESTÃO E GOVERNO DIGITAL

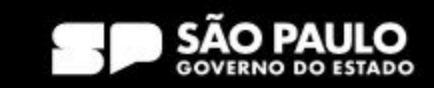

 $\rho$  Prodesp

**COMPRAS** 

**SP.GOV.BR** 

## **Como configurar senha de acesso no compras.gov.br Usuário Inativado**

Acesse sua Conta

Selecione o perfil desejado.

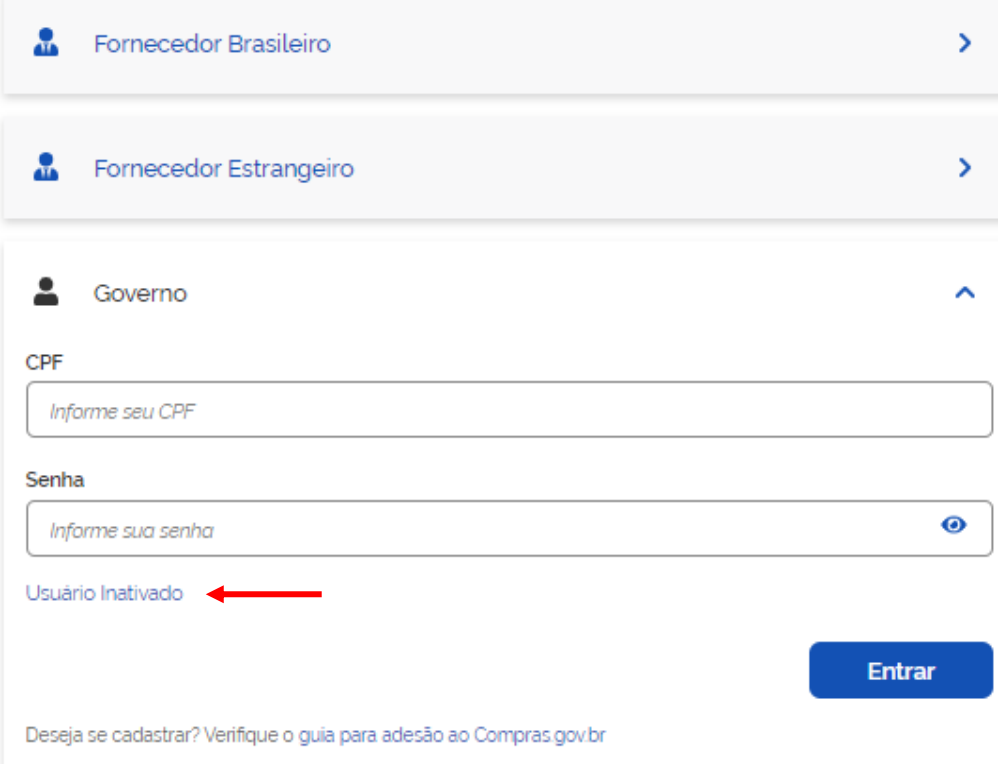

O usuário fica inativo se não trocar a senha após **45 dias**  contados da última troca de senha.

> Prodesp

**COMPRAS** 

**BP.GOV.BR** 

Caso tenha seu usuário inativado, solicite a reativação ao seu cadastrador do órgão e uma nova senha será gerada.

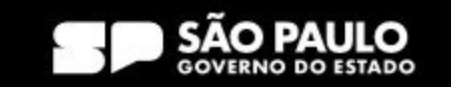

## **Usuário Excluído da Rede**

Acesse sua Conta

Selecione o perfil desejado.

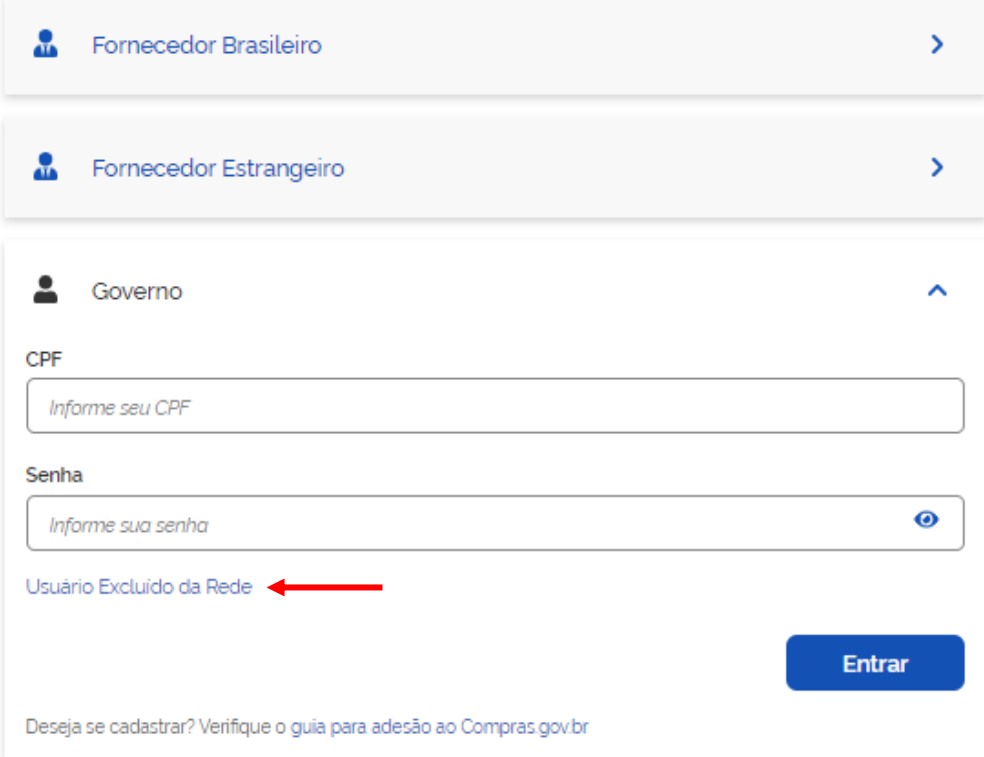

O usuário é excluído da rede transcorridos **225 dias** da última troca de senha.

> Prodesp

**COMPRAS** 

**P.GOV.BR** 

Há exceção para usuários que acessam com certificado digital e de alguns órgãos do governo.

Quando isso ocorrer, solicite a inclusão e habilitação em "Sistemas" ao cadastrador do seu órgão.

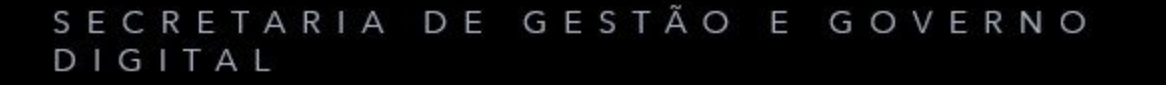

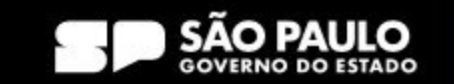

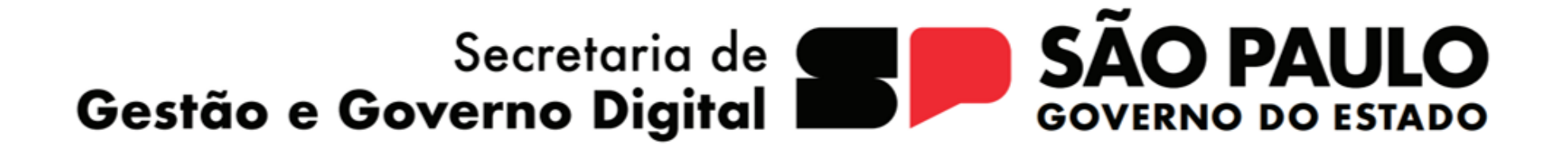

> Prodesp

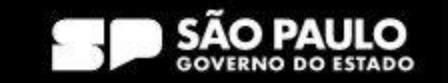